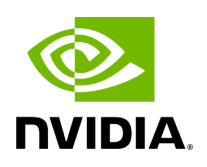

**UFM Cyber-Al Plugin** 

## **Table of contents**

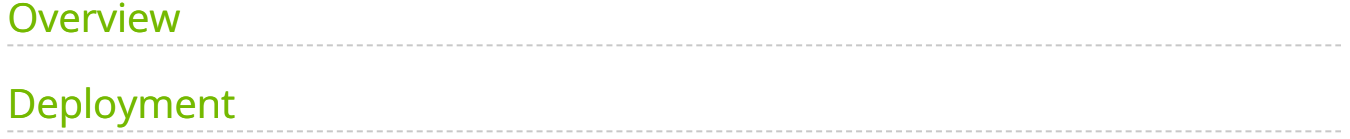

# **List of Figures**

[Figure 0. Cyber Ai 1 Version 1 Modificationdate 1716900163160 Api V2](#page-4-0)

[Figure 1. Cyber Ai 2 Version 1 Modificationdate 1716900164190 Api V2](#page-4-1)

### <span id="page-3-0"></span>**Overview**

The primary objective of this plugin is to integrate the UFM CyberAI product into the UFM Enterprise WEB GUI. This integration would result in both products being available within a single application.

### <span id="page-3-1"></span>**Deployment**

The following are the ways UFM CyberAI plugin can be deployed:

- 1. On UFM Appliance
- 2. On UFM Software

First, download the ufm-plugin-cyberai-image from the [NVIDIA License Portal \(NLP\),](https://ui.licensing.nvidia.com/) then load the image on the UFM server, using the UFM GUI -> Settings -> Plugins Management tab or by loading the image via the following command:

- 1. Login to the [UFM server terminal.](https://docs.nvidia.com/http://n/)
- 2. Run:

docker load -I <path\_to\_image>

Once the plugin's image has been successfully loaded, you can locate the plugin in the Plugins management table within the UFM GUI. You can then run the plugin by rightclicking on the row associated with the plugin.

<span id="page-4-0"></span>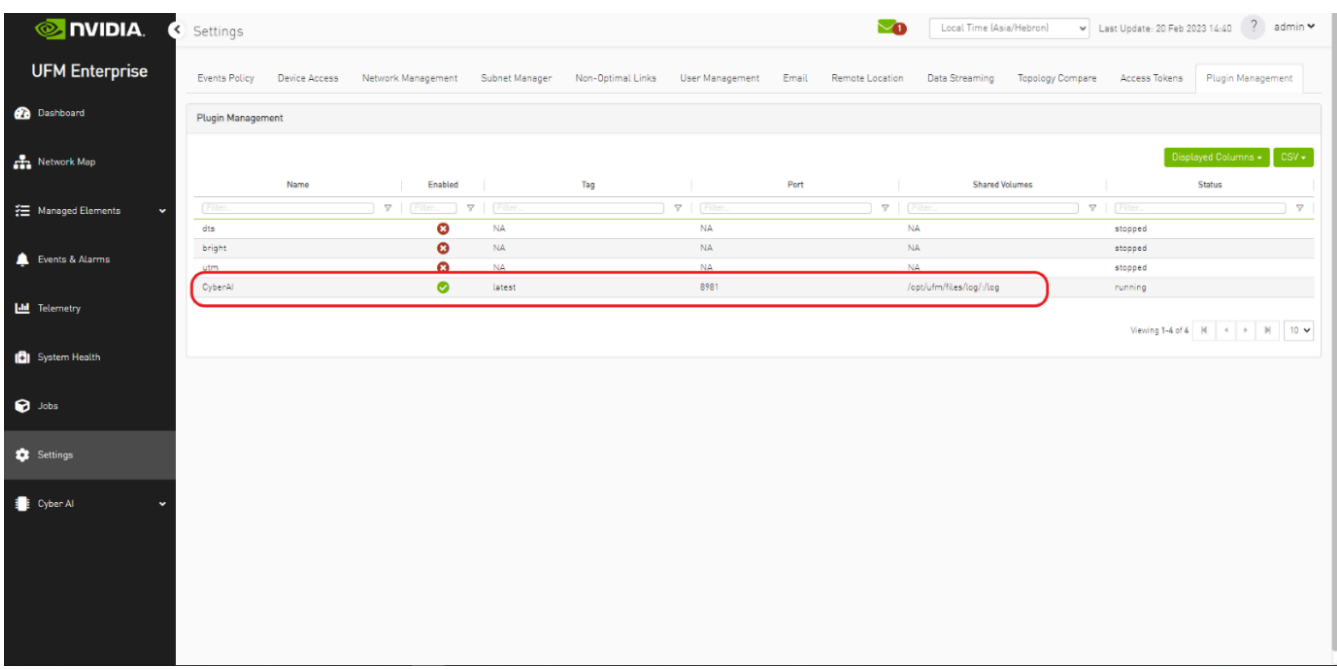

After running the plugin successfully. You should be able to see the Cyber-AI items under the main UFM navigation menu:

<span id="page-4-1"></span>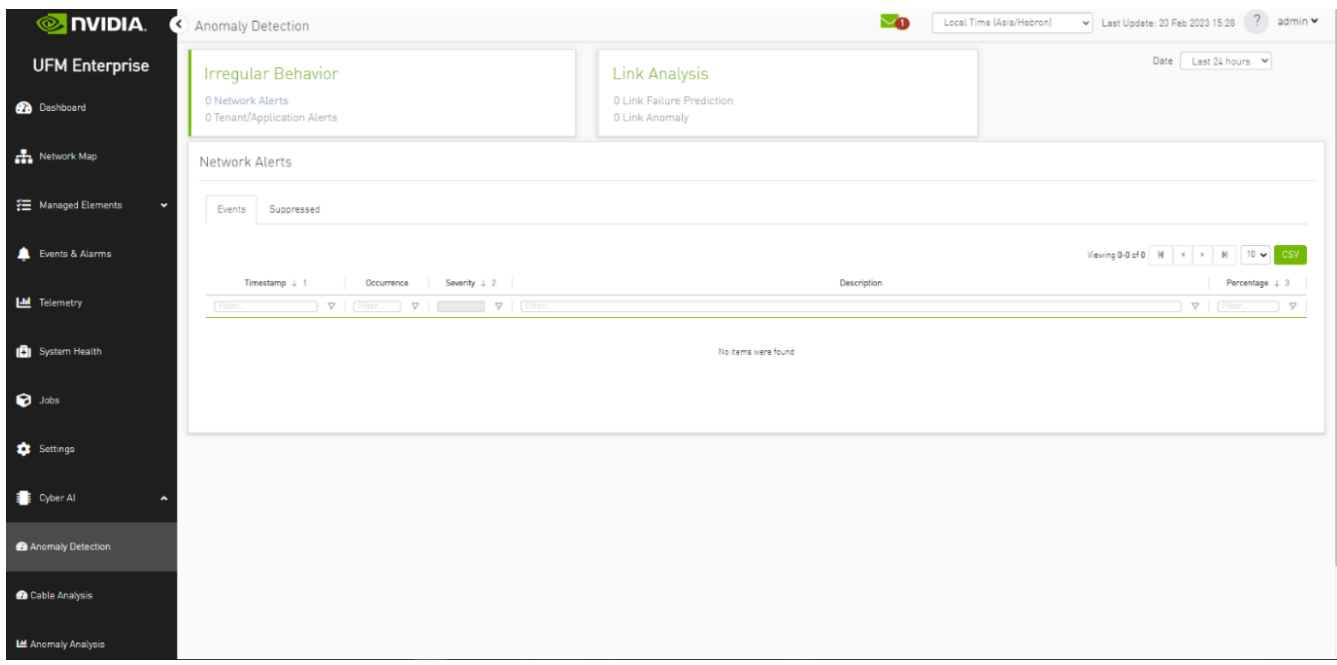

#### For more details, please refer to the <u>UFM Cyber-AI User Manual</u>

© Copyright 2024, NVIDIA. PDF Generated on 06/06/2024